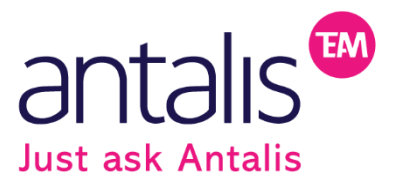

## **Quick-guide til Mit-stempel.dk**

Gå ind p[å www.mit-stempel.dk](http://www.mit-stempel.dk/)

Tast dit tilsendte kontrolnummer, som ligger i æsken med stemplet

Tryk start

Vælg opstilling

## **Hvis man blot ønsker simpel tekst:**

Underfanebladet TEKST Tast den ønskede tekst

Reguler skrift, størrelse, fed, skrå, understreget og placering

Kontroller din tekst og tryk næste

Kontroller igen og tryk tilføj til indkøbsvogn

Indtast leveringsadresse

## **Desuden er der grafiske muligheder:**

Under fanbladet RAMMER Vælg ramme, stil, tykkelse, afstand osv. Underfanebladet GRAFIK Vælg symboler og placering heraf. Tilføj egne symboler/logo

Skift frem og tilbage med pile øverst, hvis noget skal ændres – inden tilføj til indkøbskurv!

> Antalis A/S Bastrupgaardvej 8-10 7500 Holstebro Danmark Tlf.: +45 7210 0102 justask@antalis.dk CVR/SE: 16 27 97 81

antalis.dk antalispackaging.dk